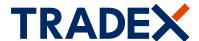

#### customerportal.tradex.com

# View and manage your Tradex policy online

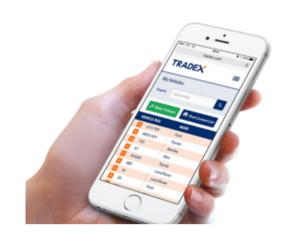

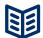

# View your policy details, including current vehicle list

- Dashboard of your key policy details
- Contact details
- Payment Plan (if taken out)
- Drivers on the policy
- Vehicles and trade plates on the policy

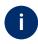

#### Help and Assistance

- Claims page with contact details and claims procedures
- Help page and step by step user guide
- Contact page with all key contact numbers

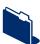

#### Update your vehicle list online

- Add/delete vehicles & trade plates to your policy
- Submit up to 10 updates in one transaction
- View and print your current vehicle list
- Receive instant confirmation
- Available for motor trade policies

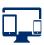

# Compatible with mobile, tablet and desktop device

- You can access all features of the portal now on all devices
- Easily update your vehicle list on your smartphone and view your current vehicle list on the go!

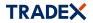

#### **Tradex Customer Portal Guide**

#### 1

#### Register

- 1.1 Click on "Register" tab: www.customerportal.tradex.com
- 1.2 Input your email address and create an online password.
  Multiple users can register for the same policy
  using different email addresses.
- **1.3** Enter your policy number, surname and postcode if a limited company, confirm your company name.
- 1.4 Agree to the terms and conditions and click "Register".
- **1.5** Verify your email address on the email received in your mailbox. You are now ready to login.

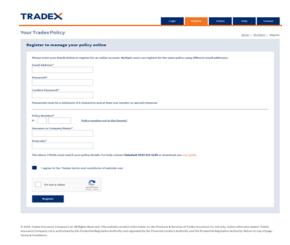

#### 2

#### Login

- **2.1** Enter your registered email address, password and click "Login"
- **2.2** The dashboard will display your policy. If you have more than one policy, select the policy you would like to view.
- 2.3 Forgotten password? click on "Forgotten Password" link.
  - Enter your email, click "Reset".
  - Choose a new password on the email received.
- 2.4 Change password? Login to your policy.
  - Select "Change Password" link in the menu bar.
  - Enter current and new password and click "Save"
- **2.5** Reactivate account? Enter your password and the account will be reactivated.

# 

#### 3

#### **Dashboard**

- 3.1 View your key policy details.
- 3.2 View your vehicles, trade plate and drivers.
- 3.3 View your broker details name and contact number.
- 3.4 How can we help? Select and click "Next Step" This directs you to the relevant information and/or page.

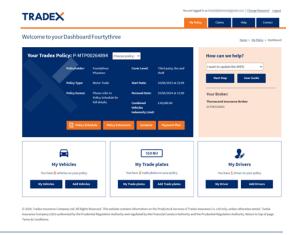

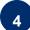

#### **Claims - Help - Contact Pages**

**4.1** Claims Page - View how to report a new claim, windscreen claim or book roadside recovery or discuss an existing claim.

You can also view our complaints procedures.

- **4.2** Help page View the most popular questions and answers.
- 4.3 Contact page How to contact Tradex and your Broker

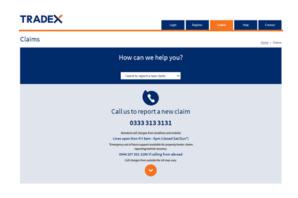

#### How to update your policy

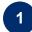

#### Login

- **1.1** You can access via your mobile, tablet, laptop or PC
- 1.2 Login to the Tradex Customer Portal.
  - If you have not already registered please refer to "Register"
  - If you have not accessed your account for over 90 days you will need to reactivate your account.

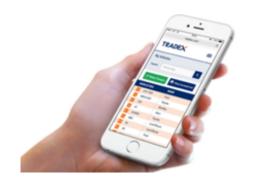

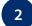

#### **Vehicle List**

- **2.1** Click on "My Vehicles" or "My Trade plates" button then click on "Make Changes
- **2.2** For a shortcut you can click the "Add Vehicles" or "Add Trade plates" button
- 2.3 Click "Print" to print your current vehicle list
- 2.4 Cant see your vehicle?

  Only current vehicles appear on the list. If a vehicle is in review, it will NOT appear until accepted.

  Please contact your broker if you have any queries.

| TRADEX                      |            |                          |                              | You are logged in as textifideoid-co.uk   Change Researd   Logo |                   |                    |
|-----------------------------|------------|--------------------------|------------------------------|-----------------------------------------------------------------|-------------------|--------------------|
|                             | -^         |                          |                              | My Policy                                                       | Coims Mily        | Contact            |
| My Vehicles                 |            |                          |                              |                                                                 | Note -            | McPalicy - My Webs |
| Policyholder: Finis         | y Tradeol7 | Policy Type: Water Trade | Pulicy Number: P-MTP00025702 |                                                                 |                   |                    |
|                             |            |                          |                              |                                                                 |                   |                    |
| € Hale Change               | 8 Mile     | Current Whicle List      |                              |                                                                 | Search Validating | d                  |
| F Hole Change<br>VEXICA MIS | & Print    | Cornert Which List       | PRESENTALUE                  | DATE ADDED                                                      | Search Validating | q                  |
|                             |            |                          | PRESENT WILDE                | 847E ADOED<br>34(32)005                                         |                   | VICW C             |

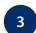

### Make Changes - Add/Delete Vehicles or Trade Plates

- 3.1 Click "Make Changes"
  You can make up to 10 changes in one update
- 3.2 Select effective time/date

  All updates must be effective on the same date
- 3.3 Select "Add Vehicle" or " Add Trade plate"

  Complete questionnaire, Click "Add Vehicle" or 'Delete Vehicle".
- 3.4 Select "Delete Vehicle" or 'Delete Trade plate"

  Complete questionnaire, Click "Delete Vehicle" or 'Delete Trade plate".

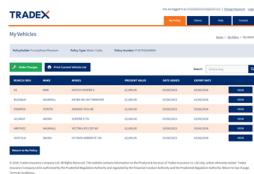

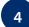

#### **Submission**

- 4.1 Submit Changes click "Submit all changes" Are you sure you want to proceed with the changes? if you are click "ok"
- **4.2** You will receive confirmation if your changes are accepted.

The vehicle/trade plate list will be updated.

**4.3** If your changes are being considered you will be notified.

If you have any queries please contact your broker.

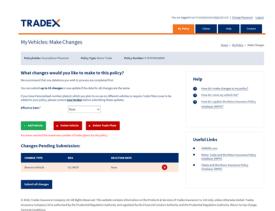